TO:EPSON 愛用者

FROM:EPSON 客服中心

主題敘述: MAC 系統下透過內建掃描驅動程式,執行掃描操作方式

步驟 1、確認 Mac 電腦有連接至網路,開啟印表機電源,將 USB 線連接 Mac 電腦與印表機,系 統即會直接安裝印表機的驅動程式。如並未進行自動安裝,可進行手動軟體更新功能。

(此操作畫面為 Mac OS 10.6 安裝 EPSON stylus photo TX800FW)

\*選擇「蘋果」(圖示)選單→「軟體更新」

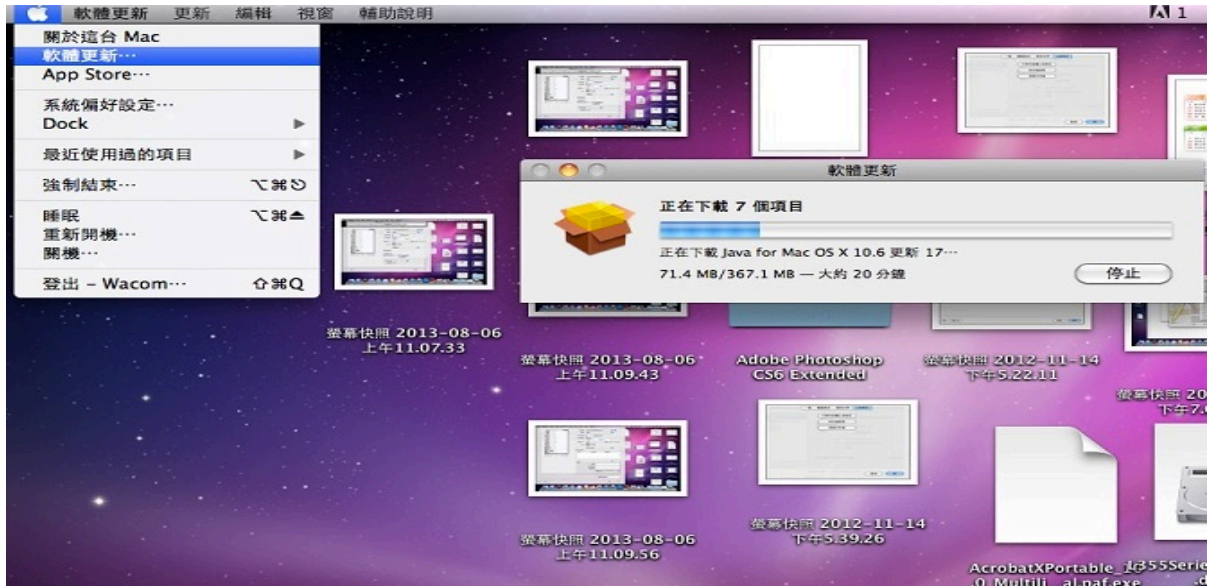

步驟 2、安裝完成後,選擇「蘋果」(圖示)選單→「系統偏好設定」。

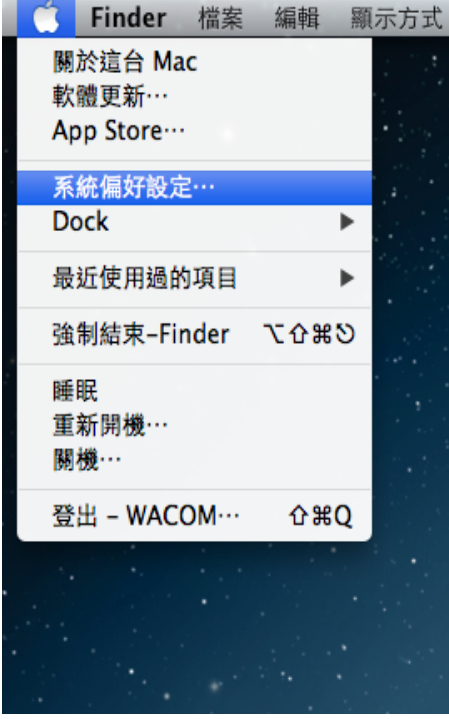

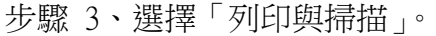

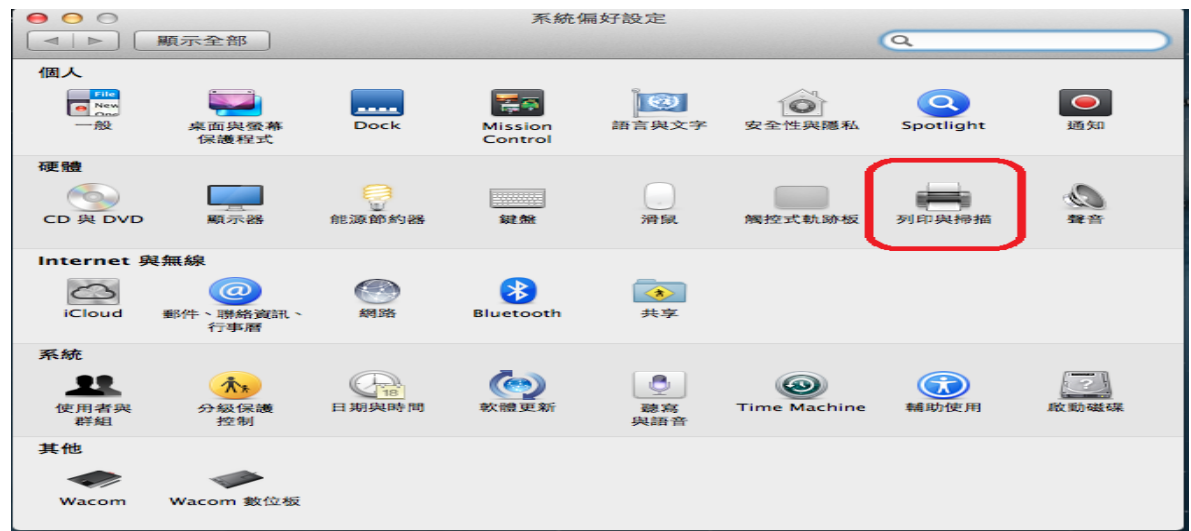

步驟 4、確認印表機中已顯示安裝型號,並顯示綠燈"閒置",即表示安裝完成。

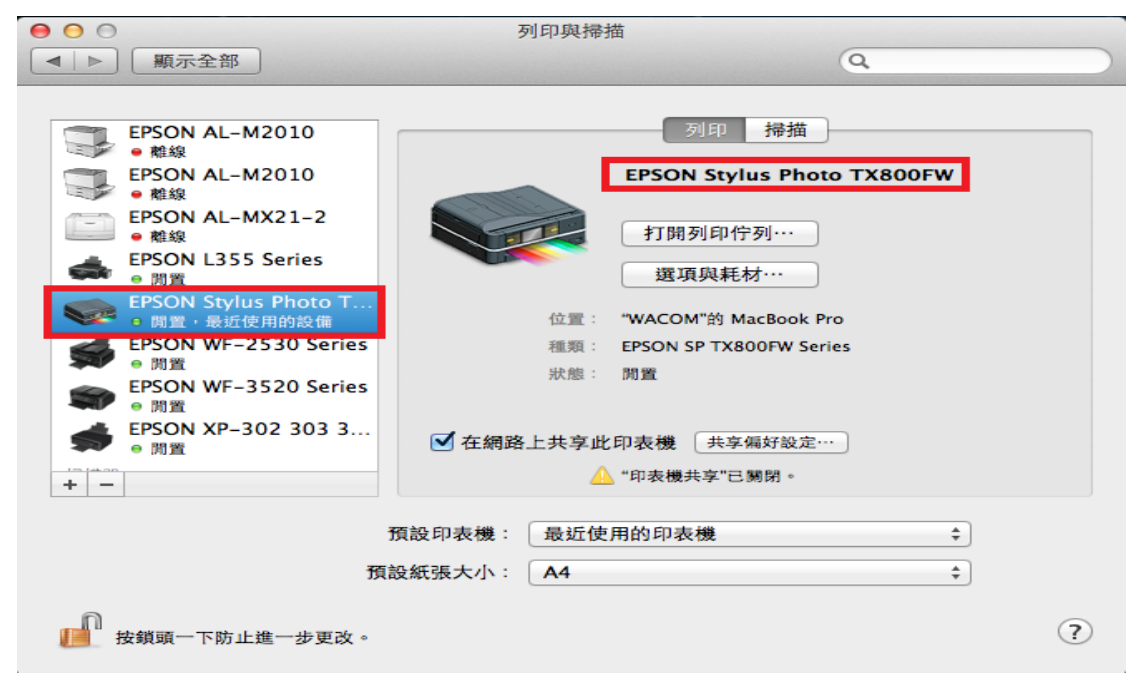

步驟 5、選擇「掃描」→「打開掃描器」。

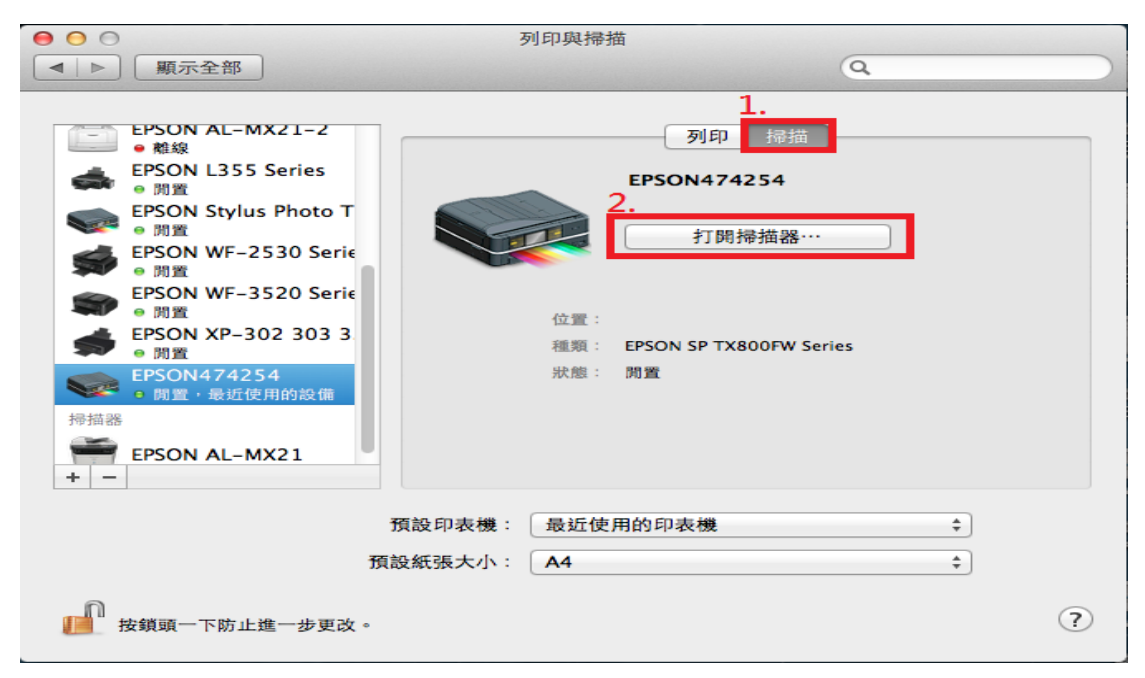

步驟 6、確認檔案儲存目的地、掃描紙張大小,點選「掃描」。 \*圖片代表掃描後儲到圖片的資料夾。

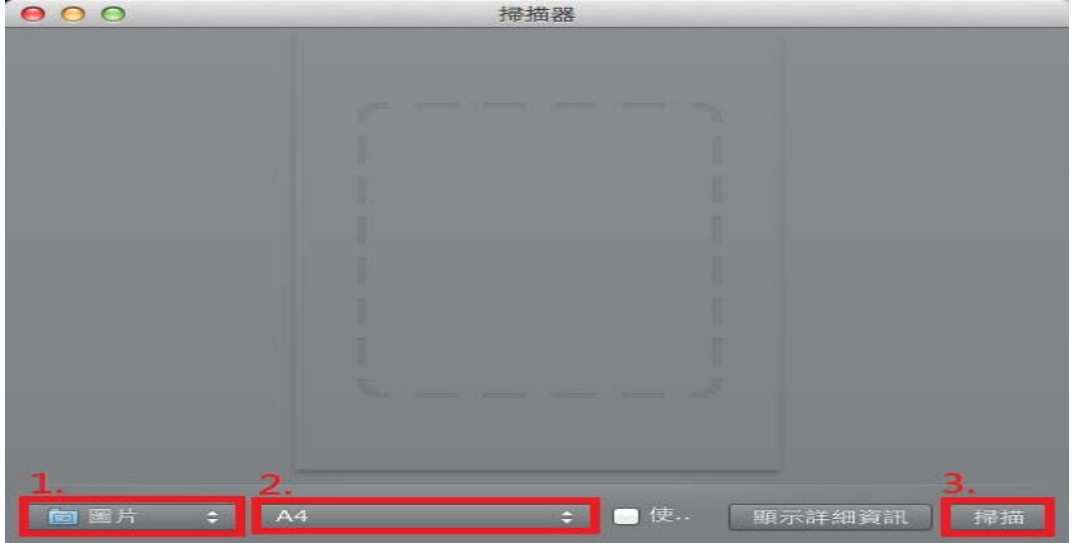

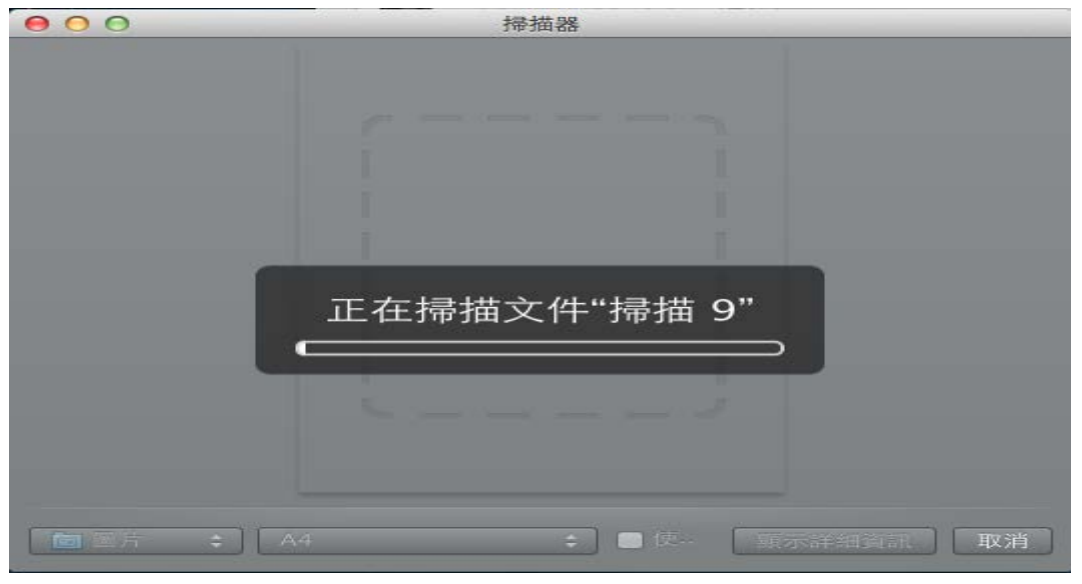

步驟 7、掃描完成後會直接儲存在目的地資料夾。

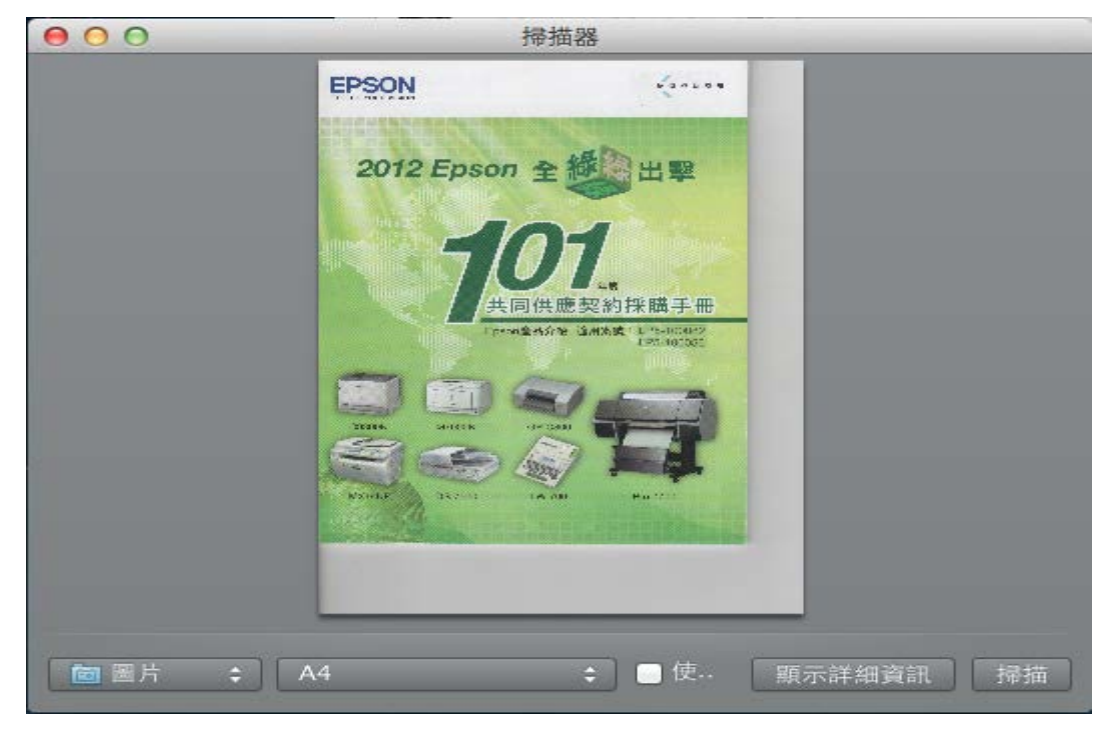

※如果步驟 5,看不到「掃描」選項,可選擇桌面下方的 Dock 的「預覽」或「應用程式」開啟掃 描。

方法 一、從「預覽」應用程式下進行掃瞄

1. 按一下位於 Dock 的 Apple 預覽 圖示以開啟「預覽」應用程式。

2. 從上方「預覽」的「檔案 」下拉選單中選擇「從掃瞄器輸入 」。

方法 二、從「應用程式」的「影像擷取」中掃瞄

1. 於應用程式 資料夾下,選擇並開啟「影像擷取 」。